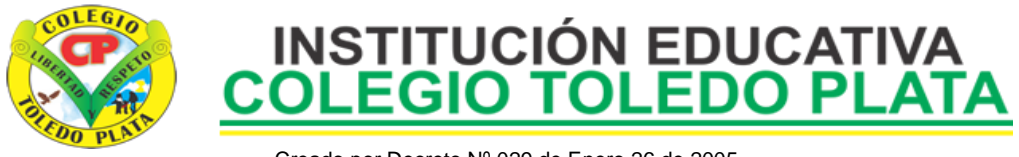

#### **GRADO DECIMO**

**AGREGAR O QUITAR OPCIONES EN WORD:**

Para trabajar con Word es necesario arrancar el programa. Para ello existen dos formas prácticas.

Desde el menú Inicio

Se accede desde el botón situado, normalmente, en la esquina inferior izquierda de la pantalla.

Al colocar el cursor y hacer clic sobre el botón /se despliega un menú, al colocar el cursor sobre el elemento Todos los programas; se desplegará una lista con los programas que hay instalados en tu ordenador. Busca el elemento Microsoft Office Word y haz clic sobre él para que se arranque.

Desde el icono de Word

Puedes acceder al icono de Word que suele estar situado en el escritorio o en la barra de tareas, y es de la forma:

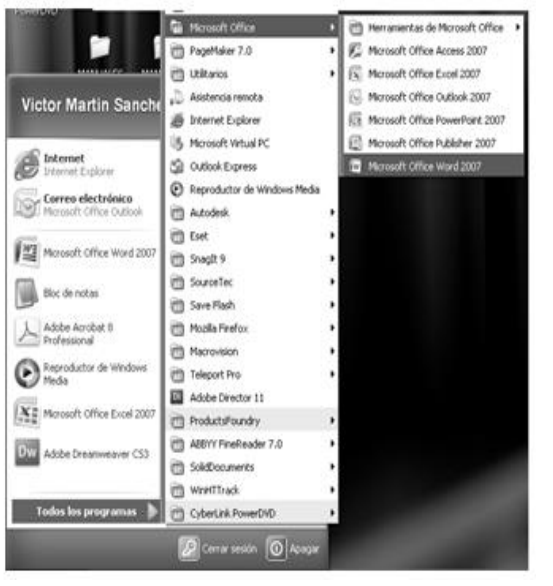

Al arrancar Word aparece una pantalla inicial como ésta:

En la parte superior esta, en color celeste, la barra del título, en la que aparece el nombre del documento sobre el que se está trabajando.

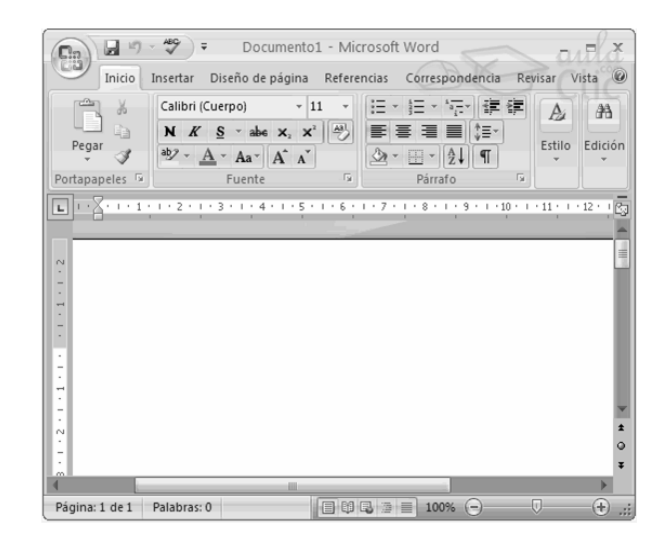

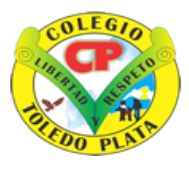

# **INSTITUCIÓN EDUCATIVA<br>COLEGIO TOLEDO PLAT**

Creado por Decreto Nº 029 de Enero 26 de 2005 Aprobado por Resolución nº 003341 de Noviembre 17 de 2009 Nit. 807000645-8 DANE 154001008975

### **LA BANDA DE OPCIONES**

Desde las pestañas de esta barra se pueden ejecutar todos los comandos de Word 2007. En Word 2007 la banda de opciones tiene un comportamiento "inteligente ", que consiste, básicamente, en mostrar sólo los comandos más importantes y los que el usuario va utilizando; es decir se adaptan al uso de cada usuario. Inicialmente, cuando abrimos Word aparece un menú de pestañas. Al seleccionar cada pestaña, aparecen grupos de herramientas que contienen los comandos más utilizados.

#### **PASOS PARA ENTRAR A LAS OPCIONES DE WORD**

Estando en el programa de Word, deberemos dar clic en el **BOTÓN DE OFFICE**, luego daremos clic en un cuadro que está en la parte inferior llamado **opciones de Word,** del cual notarás que se abre un cuadro como el siguiente:

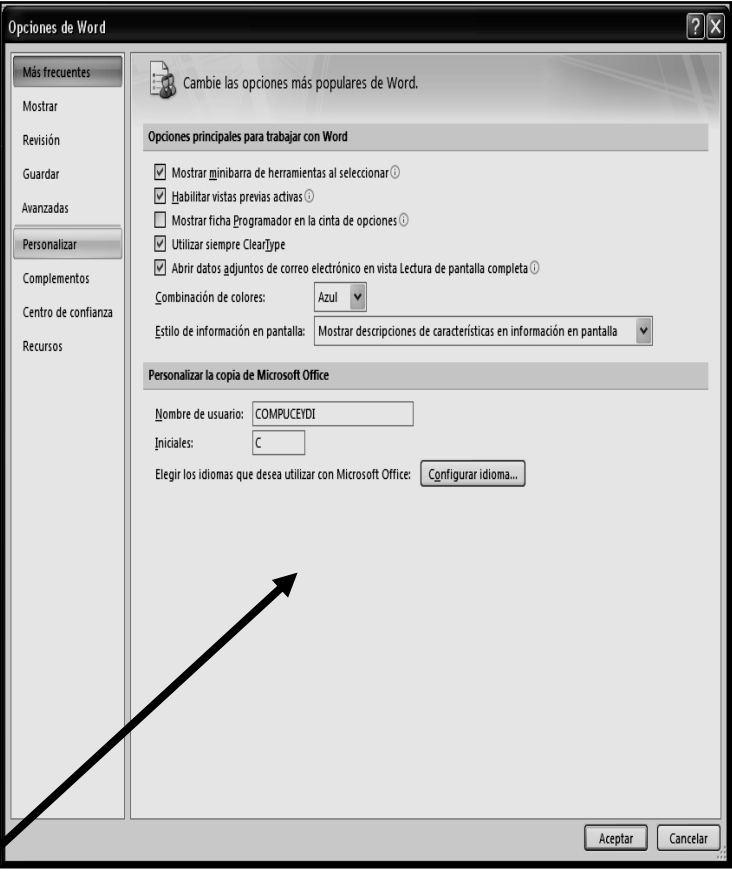

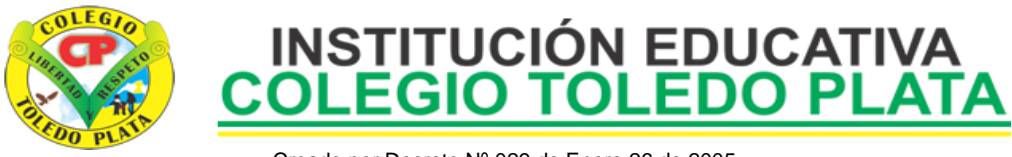

### PASOS PARA COMBINAR CORRESPONDENCIA

¿Qué quiere decir esto? nos permite incluir en un documento, datos almacenados en otro sitio. De esta forma podremos obtener copias de un mismo documento pero con los datos de personas distintas. Por ejemplo, podemos escribir cartas personalizadas, en las que sólo escribimos el texto fijo (el texto que se repite en todas las cartas) y Word se encarga de generar los datos variables (los que cambian en cada carta según la persona). De esta forma podemos generar automáticamente tantas cartas distintas como personas existan en el lugar donde están almacenados los datos.

### **PASOS PARA COMBINAR CORRESPONDENCIA**

- 1. Realizar el archivo de Excel con los datos que vamos a Combinar y guardarlo
- 2. Luego abrir el programa de Word y digitar la información que lleva el documento:
- 3. Daremos clic en una opción llamada **CORRESPONDENCIA**
- 4. En la lista que se abre deberemos dar clic donde dice **SELECCIONAR DESTINATARIOS**
- 5. Y en la lista que se abre de 3 nombres, daremos clic donde dice: **USAR UNA LISTA EXISTENTE**
- 6. Notarás que de inmediato se abre un cuadro, en el cual deberemos inicialmente buscar el archivo de Excel
- 7. En los diferentes archivos que se abren, deberemos entonces dar clic al archivo de Excel que tu habías Grabado
- 8. Y ahora deberemos dar clic donde dice **ABRIR** Y en el siguiente y último cuadro que se abre, deberemos dar clic donde dice **ACEPTAR**
- 9. Notarás que de inmediato llegas nuevamente al texto de Word, cuando estés allí deberemos seleccionar con clic sostenido el texto que deseamos combinar
- 10. Luego daremos clic en el triangulito donde dice **INSERTAR CAMPO COMBINADO**
- 11. Y en la lista que se abre, daremos clic donde dice **EL DATO A COMBINAR**
- 12. Notando que de inmediato en donde decía **«TEXTO A»** ahora dice, **«TEXTO B»**

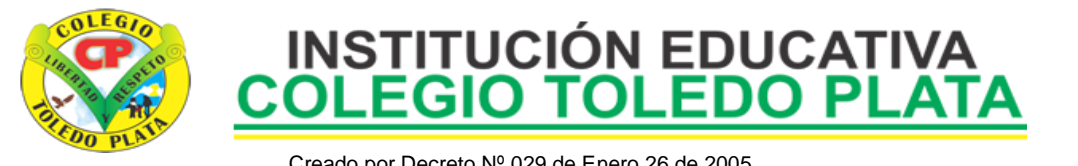

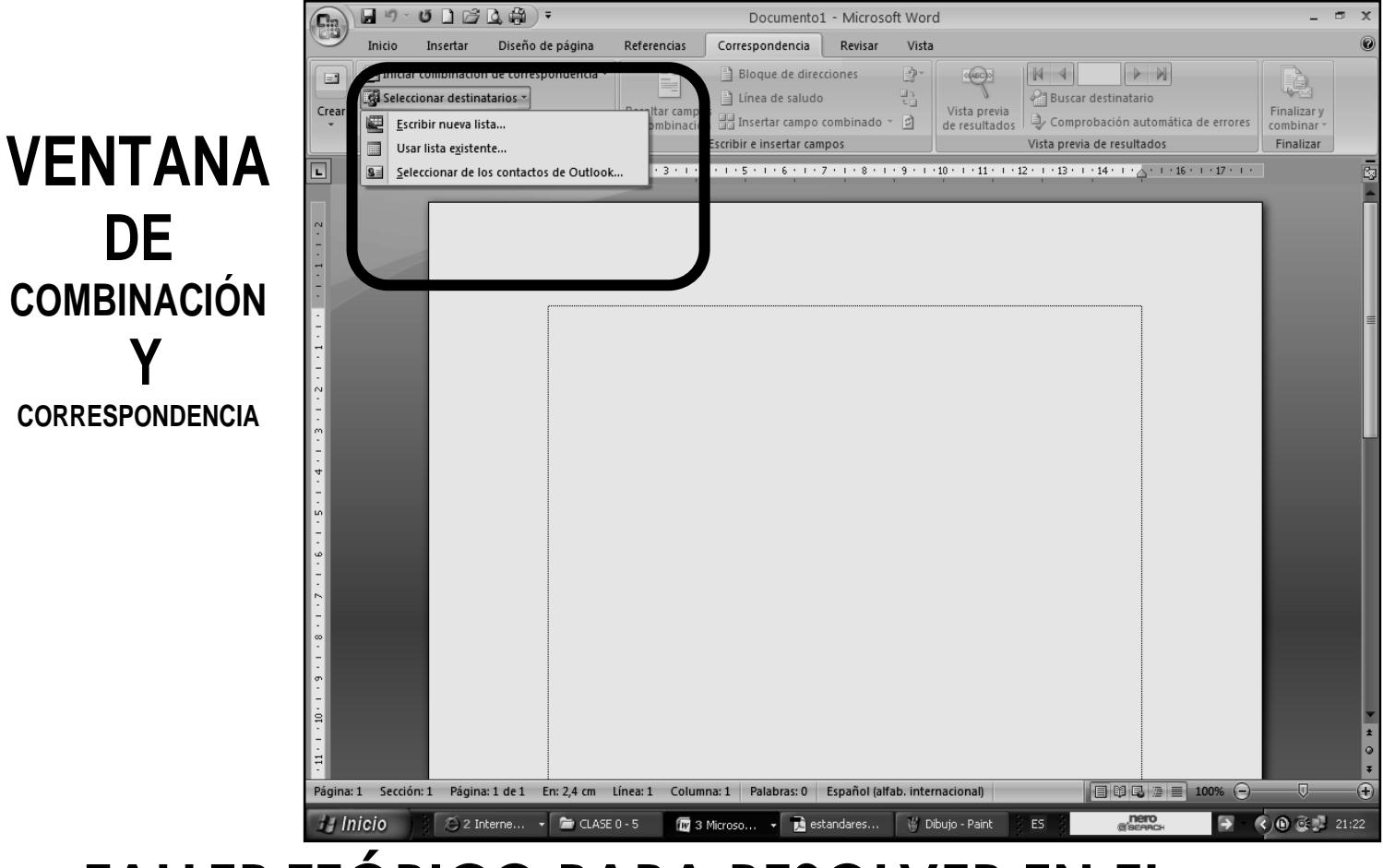

## **TALLER TEÓRICO PARA RESOLVER EN EL LIBRO**

Y en base a la teoría anterior contestaremos el siguiente cuestionario:

1. Diga el nombre de las 2 formas que existen para arrancar el programa de Word

PRIMERA: SEGUNDA:

- 2. Dibuje o fotocopie la ventana de Word
- 3. Que se puede hacer desde las pestañas de la Banda de opciones
- 4. Diga el nombre de las 9 elementos que plantea las OPCIONES DE WORD

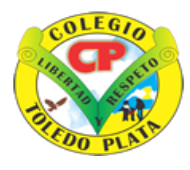

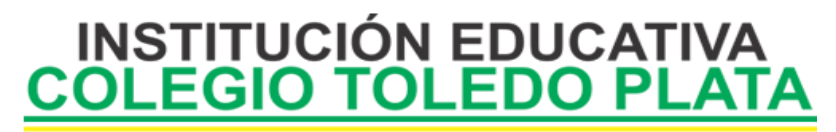

- 5. Coloque al el siguiente <u> যাস</u> Opciones de Word recuadro las partes que Más frecuentes hacen falta al lado Mostrar derecho del mismo: Guardar Avanzadas Personalizar Complementos Centro de confianza Recursos Aceptar Cancelar
- 6. Diga los pasos que se utilizan para entrar a las opciones de Word
- 7. Defina qué es Combinar Correspondencia
- 8. Diga los 12 pasos que se utilizan para Combinar la Correspondencia
- 9. Diga los 3 elementos que aparecen al momento de querer Combinar la Correspondencia

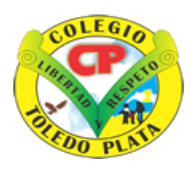

# **INSTITUCIÓN EDUCATIVA<br>COLEGIO TOLEDO PLAT**

Creado por Decreto Nº 029 de Enero 26 de 2005 Aprobado por Resolución nº 003341 de Noviembre 17 de 2009 Nit. 807000645-8 DANE 154001008975

## TRABAJO PRÁCTICO

1. Muy bien ahora para realizar el siguiente ejercicio, debemos ingresar al programa de Excel por medio de las teclas o con el Mouse, recuerda que los pasos para poder entrar son clic en **INICIO**, colocarás el Mouse en **TODOS LOS PROGRAMAS**, ahora en **MICROSOFT OFFICE** y finalmente clic en **MICROSOFT OFFICE EXCEL**; una vez esté allí realice el siguiente trabajo, tal y como se muestra en el siguiente cuadro:

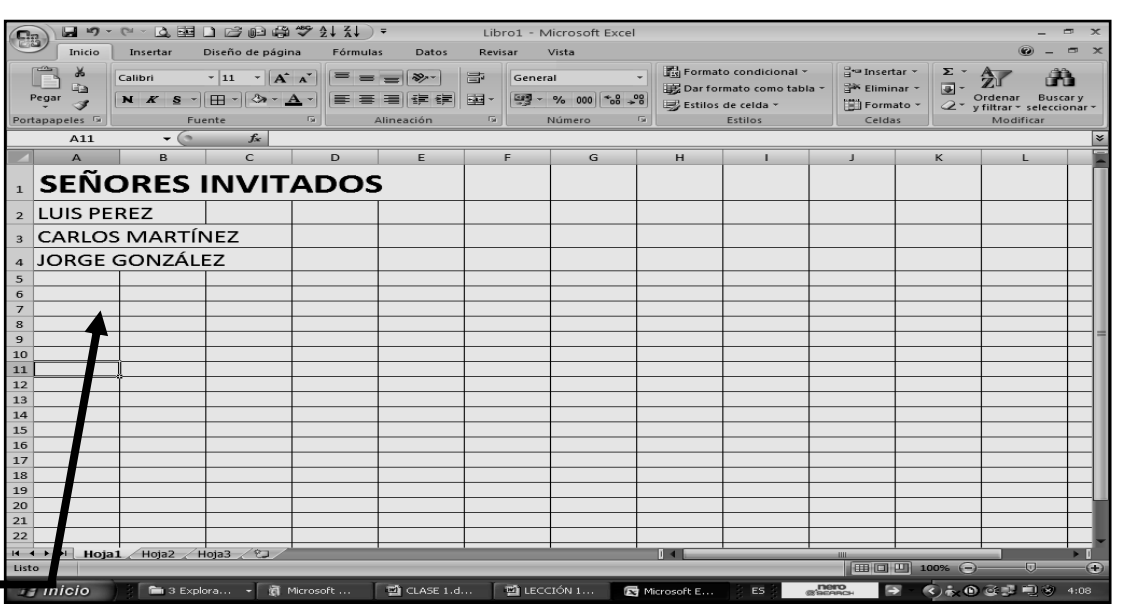

- 2. Cuando termine guarde este archivo con los siguientes pasos:
	- a) Darás clic en el **BOTÓN DE OFFICE**
	- b) Ahora clic en **GUARDAR COMO**
	- c) Marcar el archivo con tu nombre y la palabra **LISTADOS**
	- d) Ahora daremos clic donde dice escritorio, en caso de no verlo, mira la flecha:  $\blacksquare$
	- e) Luego darás clic donde **GUARDAR**
	- f) Para terminar cerraremos el archivo por la X

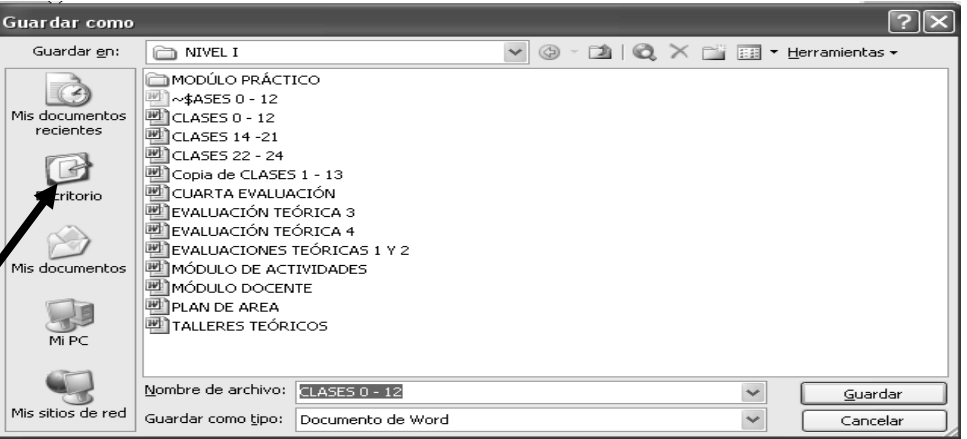

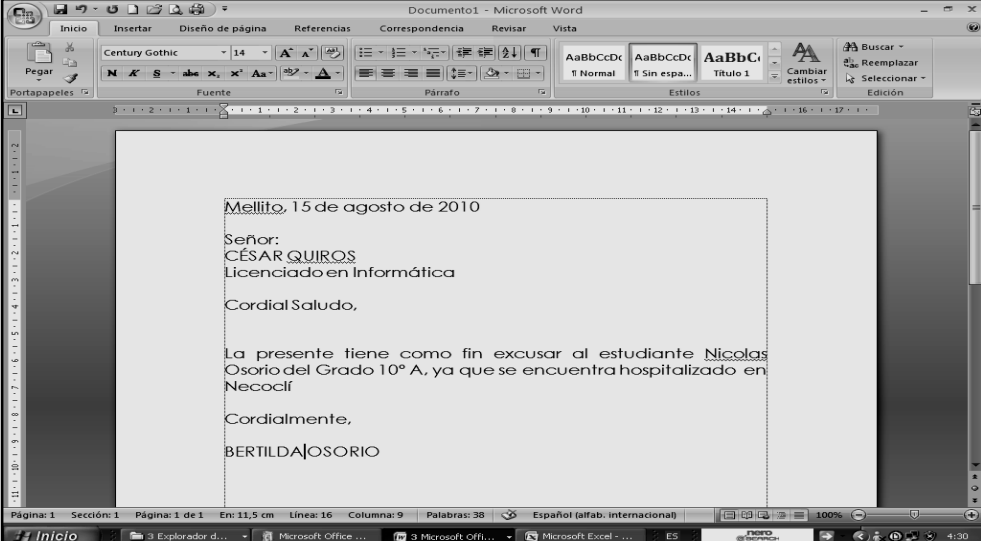

3. Muy bien ahora para realizar el siguiente ejercicio, debemos ingresar al programa de Word por medio de las teclas o con el Mouse, recuerda que los pasos para poder entrar son clic en **INICIO**, colocarás el Mouse en **TODOS LOS PROGRAMAS**, ahora en **MICROSOFT OFFICE** y finalmente clic en **MICROSOFT OFFICE WORD**; una vez esté allí realice el siguiente trabajo, tal y como se muestra en la siguiente ventana:

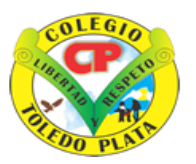

# **INSTITUCIÓN EDUCATIVA<br>COLEGIO TOLEDO PLAT**

Creado por Decreto Nº 029 de Enero 26 de 2005 Aprobado por Resolución nº 003341 de Noviembre 17 de 2009 Nit. 807000645-8 DANE 154001008975

Guar

- 4. Cuando termine guarde este archivo con los siguientes pasos:
	- a) Darás clic en el **BOTÓN DE OFFICE**
	- b) Ahora clic en **GUARDAR COMO**
	- c) Marcar el archivo con tu nombre y la palabra **CARTA**
	- d) Ahora daremos clic donde dice escritorio, en caso de no verlo, mira la flecha: e) Luego darás clic donde **GUARDAR**
	-
	- f) Para terminar cerraremos el archivo por la X

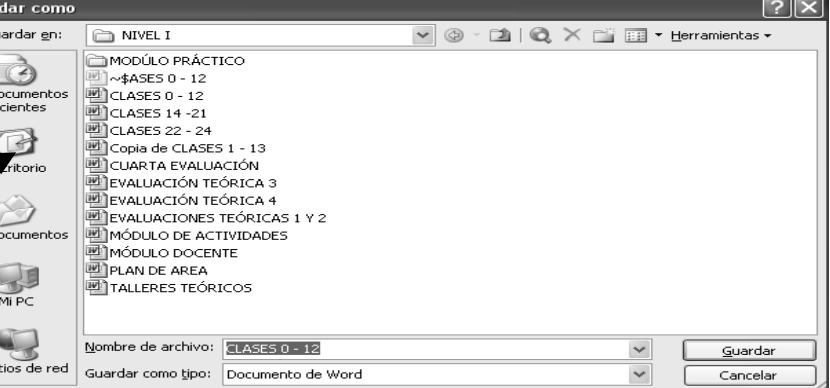

- 5. Ahora que ya terminó de hacer los dos archivos es momento de abrir con doble clic el icono que está en el Escritorio llamado CARTA, en caso de no verlo, mira la flecha:
- 6. Una vez abrió el programa de Word, deberás dar clic donde dice **CORRESPONDENCIA,** en caso de no verla, mira la flecha:

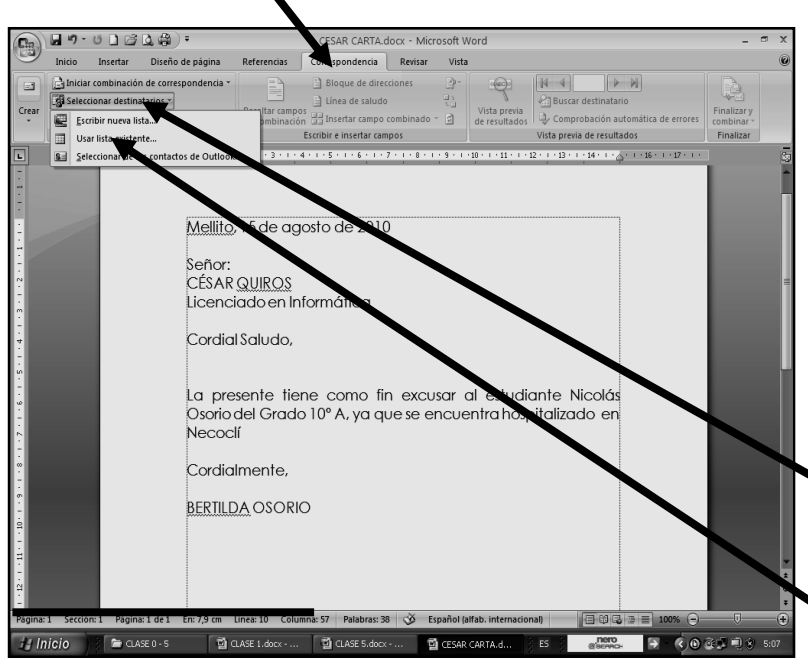

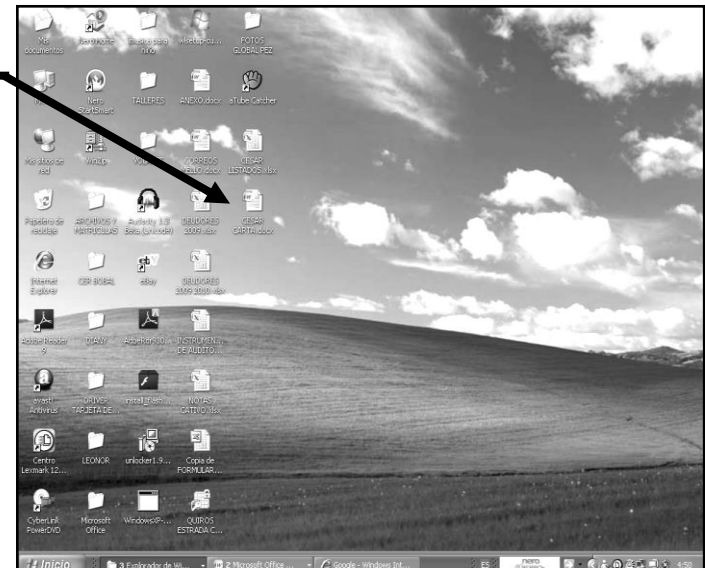

7. En la lista que se abre deberemos dar clic donde dice **SELECCIONAR DESTINATARIOS**, en caso de no verla, mira la flecha:

8. Y en la lista que se abre de 3 nombres, daremos clic donde dice: **USAR UNA LISTA EXISTENTE**, en caso de no verla, mira la flecha:

- 9. Notarás que de inmediato se abre un cuadro como el que se muestra en el siguiente ejemplo:
- 10. En este cuadro deberemos inicialmente buscar el archivo de Excel, para esto, daremos clic donde dice **ESCRITORIO**, en caso de no verla, mira la flecha:
- 11. En los diferentes archivos que se abren, deberemos entonces dar clic al archivo llamado **LISTADOS**, en caso de no verla, mira la flecha:
- 12. Y ahora deberemos dar clic donde dice **ABRIR**, en caso de no verla, mira la flecha:
- 13. Y en el siguiente y último cuadro que se abre, deberemos dar clic donde dice **ACEPTAR**

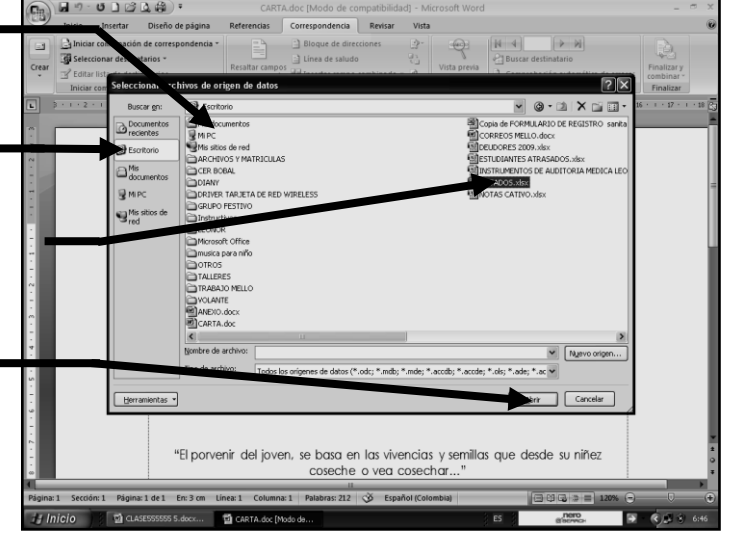

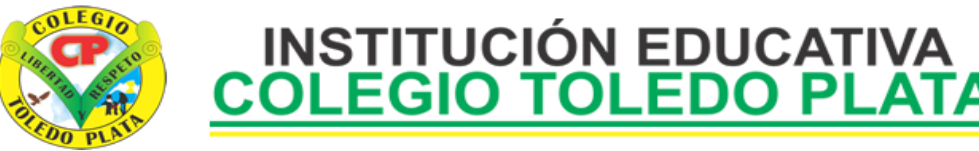

14. Notarás que de inmediato llegas nuevamente al texto de Word, tal y como se muestra en el ejemplo:

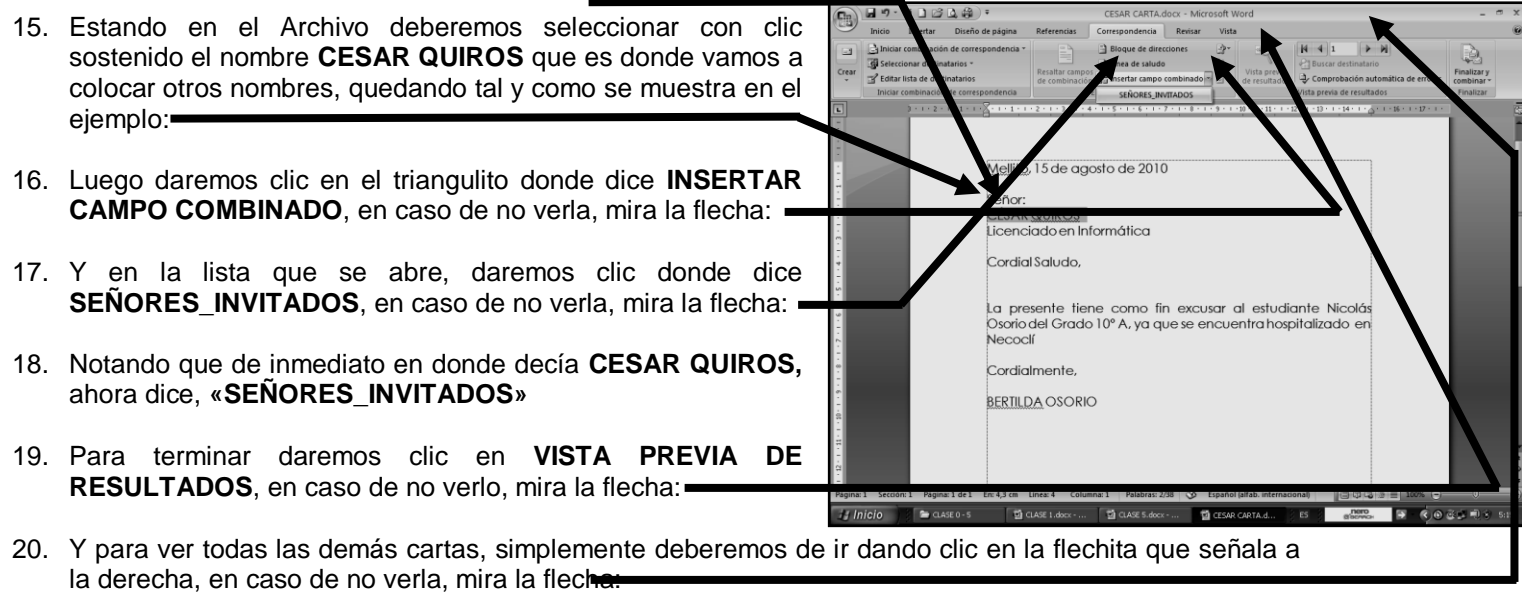

21. Y cuando termines cierra por la X el programa y cuando él te pregunte que si deseas Guardar los cambios, daremos clic en SI. Listo hemos terminado la clase del día de hoy.